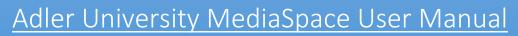

Version: 1.0

# **Table of Contents**

| <u>About</u> | <u>t</u>                                            | 3  |
|--------------|-----------------------------------------------------|----|
| Overv        | <u>view</u>                                         | 4  |
| Loggir       | ng In                                               | 5  |
| Under        | rstanding Channels and Galleries                    |    |
|              | Select a Gallery                                    | 6  |
|              | Select a Channel                                    | 6  |
|              | Access Your Channel                                 | 7  |
| Brows        | sing Media                                          |    |
|              | Sort the Content                                    | 8  |
|              | View Media                                          | 8  |
|              | Media Page Interface Guide                          | 9  |
|              | To Report Abuse (Flag)                              | 10 |
|              | To Like and Unlike Media                            | 11 |
| Comn         | menting on Media                                    |    |
|              | To Comment on a Media Item                          | 12 |
|              | To Reply to a Comment                               | 13 |
|              | To Delete a Comment or Reply                        | 14 |
| Uploa        | ading Media                                         |    |
|              | To Upload Media from Your Desktop                   | 15 |
|              | Recording from a Webcam                             | 18 |
|              | Embedding from YouTube                              | 18 |
|              | Recording Your Screen                               | 22 |
|              | Recording Your Screen Interface Guide               | 23 |
| Sharir       | ng media                                            |    |
|              | To Share a Link to a Media Page                     | 26 |
|              | To Embed a Media Item                               | 26 |
|              | To Use oEmbed to Embed a Media Item                 | 28 |
| Creati       | ing and Managing a Channel                          |    |
|              | To create a channel                                 | 29 |
|              | To Add Existing Media to a Channel                  |    |
|              | To Approve Content that is Pending for Your Channel | 33 |
|              | To Configure and Add Members to a Channel           | 34 |
|              | To Delete a Channel                                 | 36 |

### About this Manual

This manual describes how to use Adler University MediaSpace version 1.0

#### Contact us:

Please send your comments and feedback or report mistakes to multimedia@adler.edu

We are committed to improving and your feedback is important to us.

### Audience

This manual is intended for Adler University MediaSpace users.

# Adler University MediaSpace URL

http://MediaSpace.adler.edu/

### **Document Conventions**

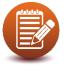

PLEASE NOTE: Identifies important information that contains helpful suggestions.

## Adler University MediaSpace Overview

Media and media sharing is expanding rapidly here at Adler University. The multimedia team had work closely with our current video hosting vendor Kaltura to find a solution. MediaSpace will be our campus YouTube™ like service.

With MediaSpace you can securely create and upload your videos. You have access to social features such as commenting, sharing and liking. You can also create playlist and channels, watch on demand videos, presentations, screencast, and other rich media content.

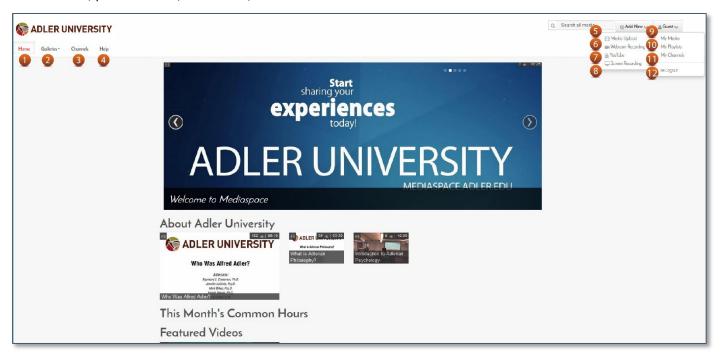

### Interface Guide

| 1. Home                            | 7. Screen Recording (add new menu) |
|------------------------------------|------------------------------------|
| 2. Galleries                       | 8. YouTube(user menu)              |
| 3. Channel                         | 9. My Media (user menu)            |
| 4. Help                            | 10. My Playlist (user menu)        |
| 5. Media Upload (add new menu)     | 11. My Channels (user menu)        |
| 6. Webcam Recording (add new menu) | 12. Login (user menu)              |

# Logging In

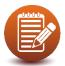

PLEASE NOTE: Faculty, Staff, Students, & Alumni

**Username:** extended username (username@adler.edu) – regardless of actual e-mail address use @adler.edu (do not use @my.adler.edu)

Password: same as Adler email

#### Login Window

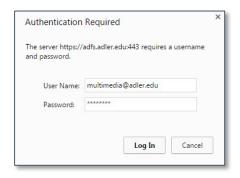

The Login window is displayed when you click:

- Guest
  - o My Media
  - My Playlists
  - o My Channels
  - o Login
- Channels
- Add New
  - o Media Upload
  - Webcam Recording
  - Screen Recording

## Understanding Galleries and Channels

You can access MediaSpace media collections through galleries and channels.

Galleries are pre-configured by your administrator. They are public facing and are viewable by guest. A request for a gallery may be sent to multimedia@adler.edu, pending approval.

Channels are user generated. Channels managers and site administrators may users give permission to perform specific actions in a channel. You can access your channels from the My Channels selection in the user menu.

To learn how to use channels, see "Creating and Managing a Channel".

To select a gallery

- 1. Roll your mouse over "Galleries"
- 2. Select a gallery to view

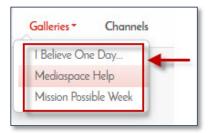

To select a channel

- 1. Click "Channels"
- 2. Select an available channel to view

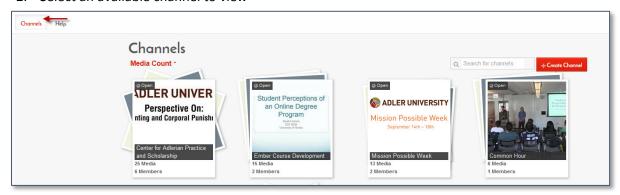

#### To access your channel

1. Click "My Channels", located in the user menu

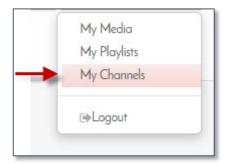

2. Select a channel managed by you.

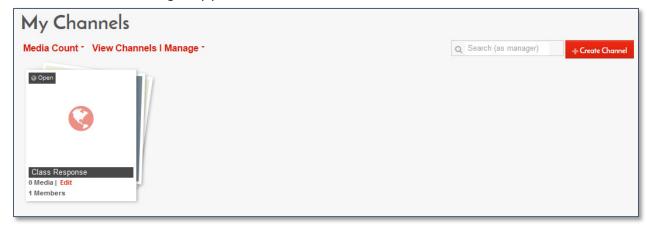

# **Browsing Media**

Sort the content

In a gallery or channel, options to sort are as follows:

- Most Recent
- Views
- Alphabetical
- Likes
- Comments

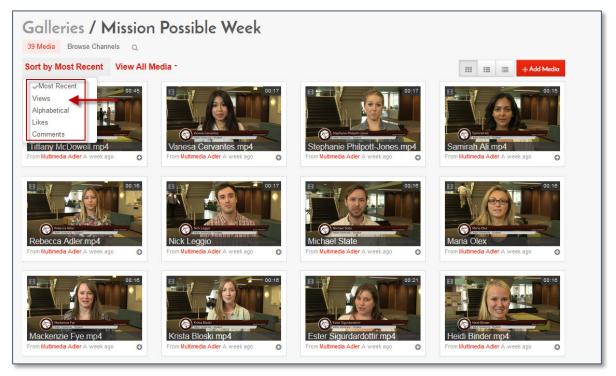

To view media

Click on any media thumbnail to browse to the media entry and play the content

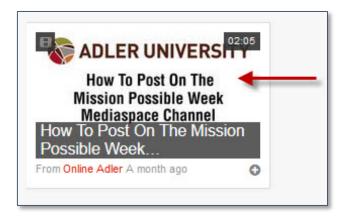

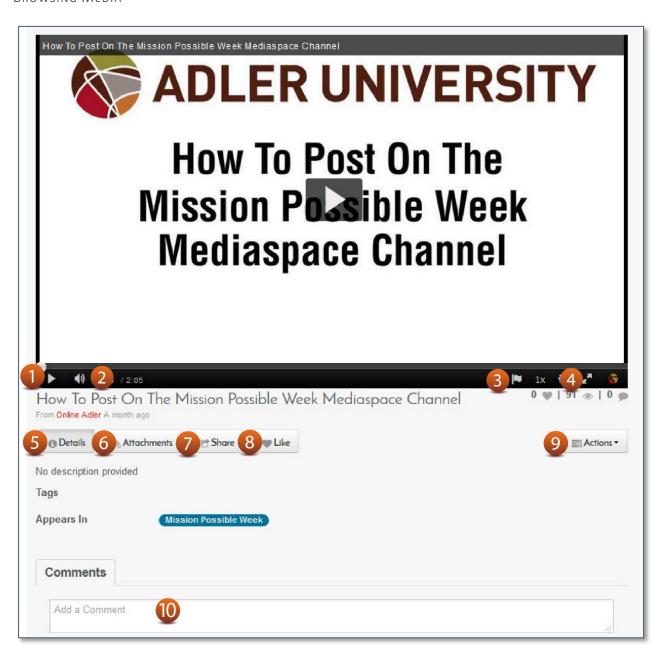

### Interface Guide

| 1. Play/Stop video            | 6. View Attachments (if none, button will not appear) |
|-------------------------------|-------------------------------------------------------|
| 2. Volume Control             | 7. Share video                                        |
| 3. Flag inappropriate content | 8. Like video                                         |
| 4. Launch Full Screen Mode    | 9. Action menu (functionality will vary)              |
| 5. View Details of video      | 10. Leave a comment                                   |

To report abuse (Flag)

1. Click a media thumbnail to display the video in the media player.

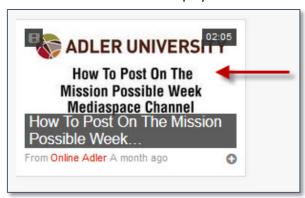

2. Click the flag on the media player controls area

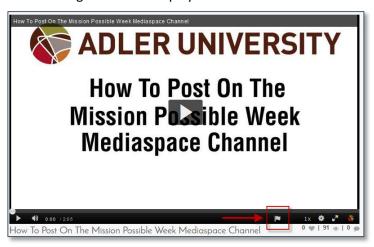

3. Select the type of abuse.

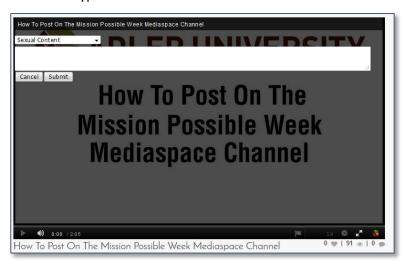

#### To Like and Unlike Media

1. Click on a media thumbnail to display video in the media player

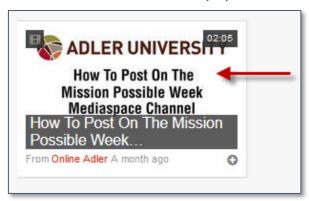

2. Click the Like button under the media player.

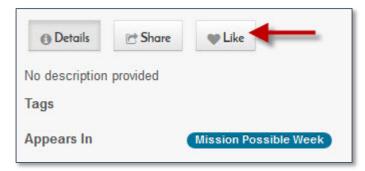

3. To cancel the Like, click Unlike

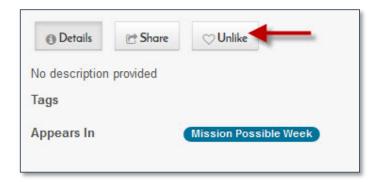

### Commenting on Media

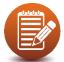

PLEASE NOTE: You can comment on media, view comments by other users, reply to existing comments, and delete comments and replies.

To comment on a media item

1. Click on a media thumbnail to display video in the media player

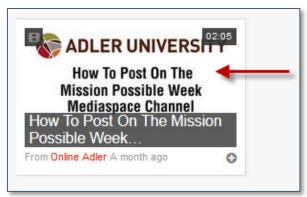

2. In the comments tab under the media player, enter a comment in the "Add a Comment" field and click "Add".

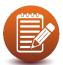

PLEASE NOTE: You can also add a comment at a specific time on the video by playing and stopping the video, then add your comment.

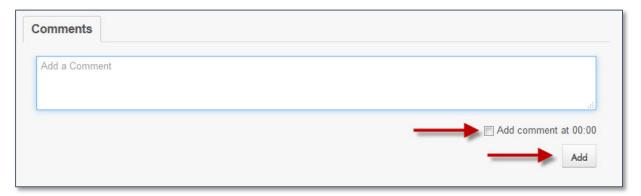

Your comment is displayed in the Comments tab.

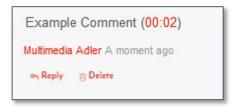

To reply to a comment

1. Click on a media thumbnail to display video in the media player

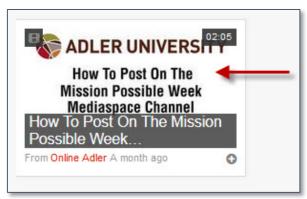

2. In the Comments area under the media player, click "Reply" under the comments you would like to reply to.

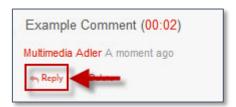

3. In the "Add a Comment" field, enter a reply and click "Add".

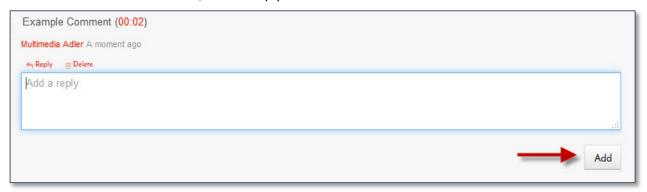

Your reply is displayed under the comment.

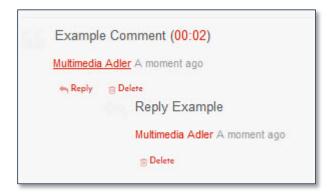

To delete a comment or reply

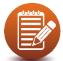

PLEASE NOTE: You can delete a comment or reply only in the following cases:

- You added the comment or reply.
- You are the media owner.
- 1. Click on a media thumbnail to display video in the media player

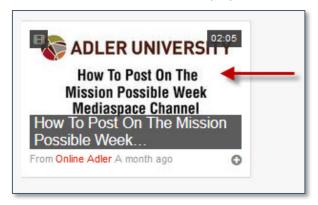

2. In the Comments area under the media player, click "Delete" under the comment you would like to delete.

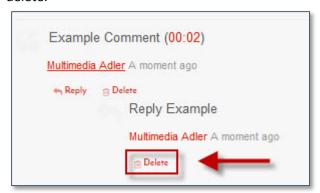

3. Click "Delete" to confirm the deletion.

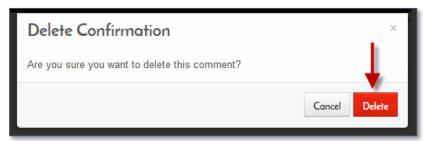

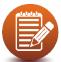

PLEASE NOTE: Deleting a comment also deletes replies to that comment.

## **Uploading Media**

To upload media from your desktop

1. Select "Media Upload" from the "Add New" dropdown menu.

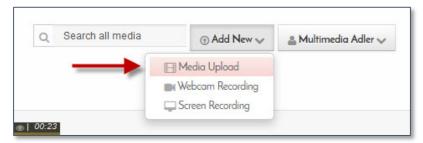

2. Read the Terms and Condition, Click "I agree to the above terms and conditions".

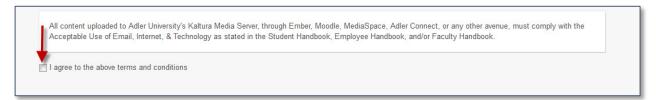

3. Click "Choose a file to upload".

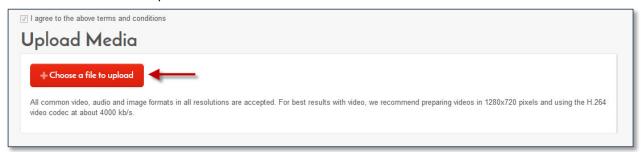

4. In the Select file to upload window, select a media file to upload and click Open.

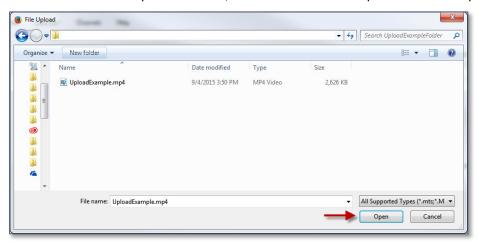

To upload media from your desktop

5. During the upload process you can click "Cancel" to cancel the upload if you wish.6. Please add the (required) information once your upload is compete, Click "Save".

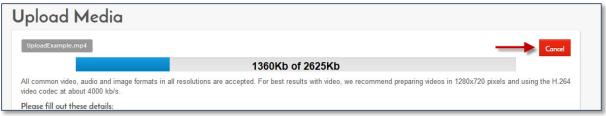

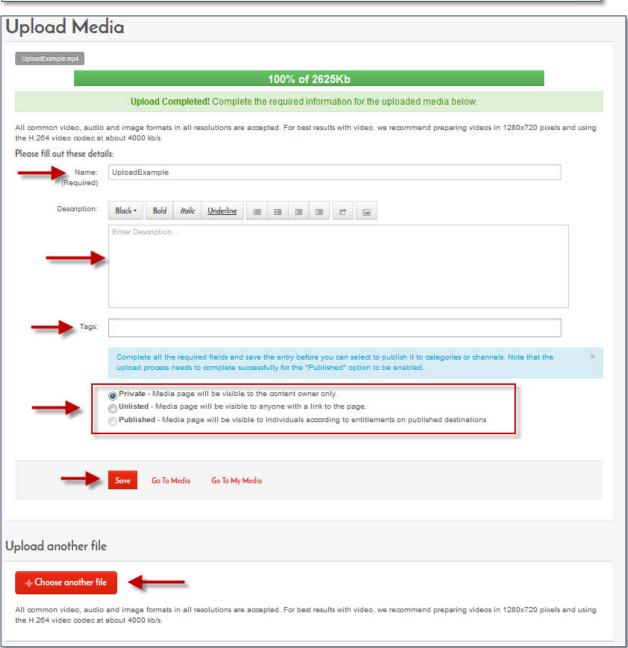

To upload media from your desktop

- 7. From this page you can also:
  - Add a description
  - Add tags
  - Adjust privacy
    - o **Private** Media page will be visible to the content owner only.
    - o **Unlisted** Media page will be visible to anyone with a link to the page.
    - Published Media page will be visible to individuals according to the entitlements on published destinations.
  - Add another media

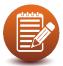

PLEASE NOTE: If you click "Save" before the file is completely uploaded, the media information is saved after the media is uploaded.

8. To view the media page when uploading is complete, select "My Media" from the user dropdown menu.

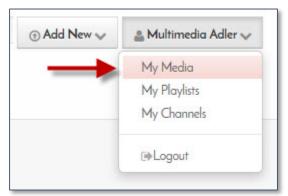

Here you can view and manage videos you uploaded.

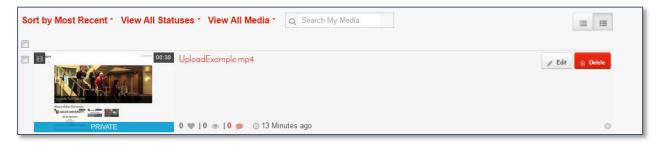

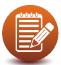

#### PLEASE NOTE:

- After a video is uploaded, it is converted for optimal playback. You cannot preview or publish a video during conversion.
- If media is waiting for moderation, you cannot preview or publish it until it is approved.
- You can edit media information during conversion and while waiting for moderation

To record from a webcam

1. Select "Media Upload" from the "Add New" dropdown menu.

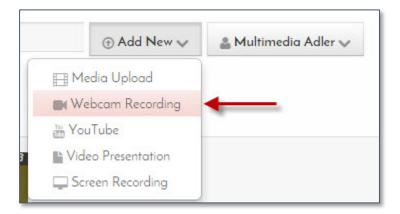

2. Read the terms and condition and check "I agree to the above terms and conditions"

All content uploaded to Adler University's Kaltura Media Server, through Ember, Moodle, MediaSpace, Adler Connect, or any other avenue, must comply with the Acceptable Use of Email, Internet, & Technology as stated in the Student Handbook, Employee Handbook, and/or Faculty Handbook I agree to the above terms and conditions

3. In the Record from Webcam window, click "Allow" if a flash player message is displayed.

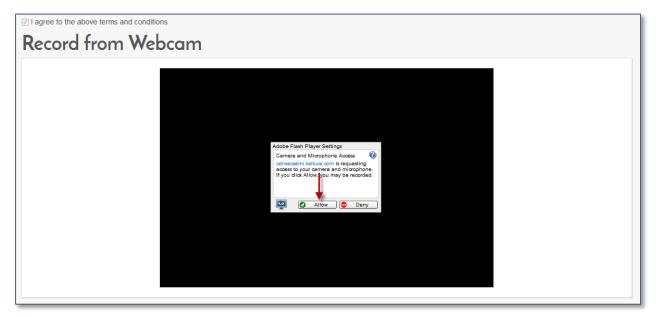

To record from a webcam

4. In the Record from Webcam window, click anywhere in the recording area to start recording, click anywhere in the recording area to stop recording, and click "Save".

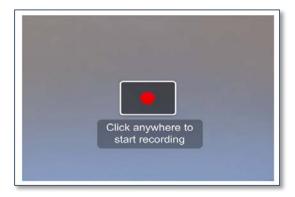

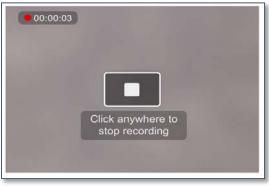

4. In the Record from Webcam window, enter the "required" information about the media and click "Save".

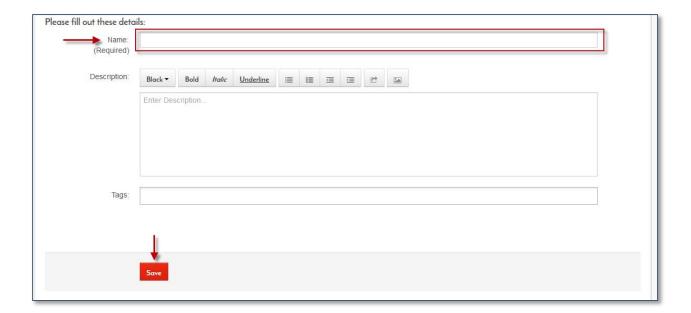

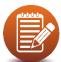

#### PLEASE NOTE:

- If media is waiting for moderation, you cannot preview or publish it until it is
- You can edit media information while waiting for moderation

To embed a video from YouTube into MediaSpace

1. Locate the YouTube Video you would like to embed, Copy the "Share" link provided by YouTube

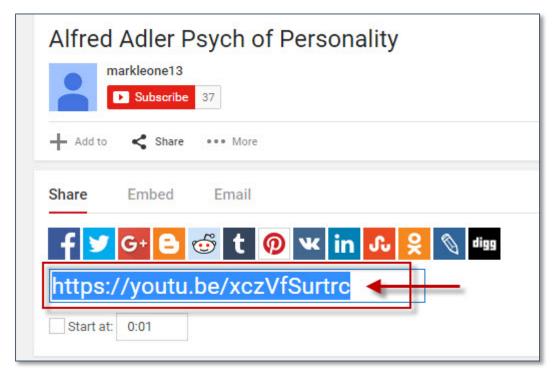

2. Select "YouTube" from the "Add New" dropdown menu.

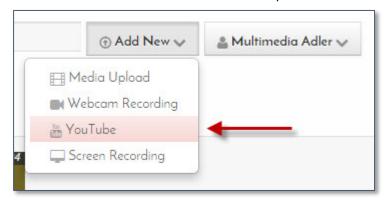

3. Read the terms and condition and check "I agree to the above terms and conditions"

All content uploaded to Adler University's Kaltura Media Server, through Ember, Moodle, MediaSpace, Adler Connect, or any other avenue, must comply with the Acceptable Use of Email, Internet, & Technology as stated in the Student Handbook, Employee Handbook, and/or Faculty Handbook I agree to the above terms and conditions

To embed a video from YouTube into MediaSpace

4. Paste the "Share" link you copied from YouTube in the "Video Page Link" entry box, Select "Preview"

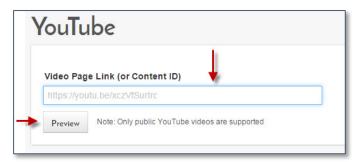

5. Here you can preview the embedded YouTube video, enter the required information, click "Save".

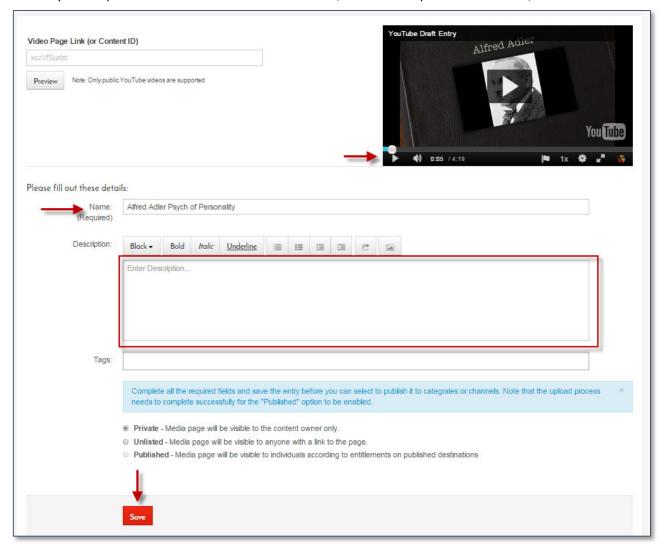

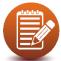

PLEASE NOTE: The Name (required) and Description information will be pulled from YouTube by default, you adjust this information at any time.

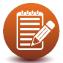

PLEASE NOTE: You must have the latest Java for this service to function correctly. You can find the latest Java at java.com

1. Select "Screen Recording" from the "Add New" dropdown menu.

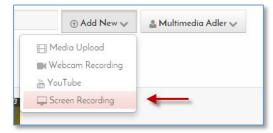

2. Read the terms and condition and check "I agree to the above terms and conditions"

3. Click "Allow" if you're prompt for a Java plugin to run

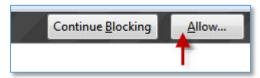

4. Click "Run".

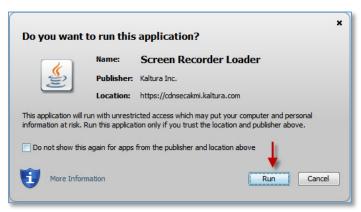

To record your screen

5. Click "Launch the screen recorder"

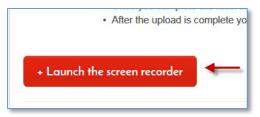

6. Please wait while the application loads.

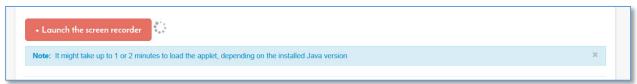

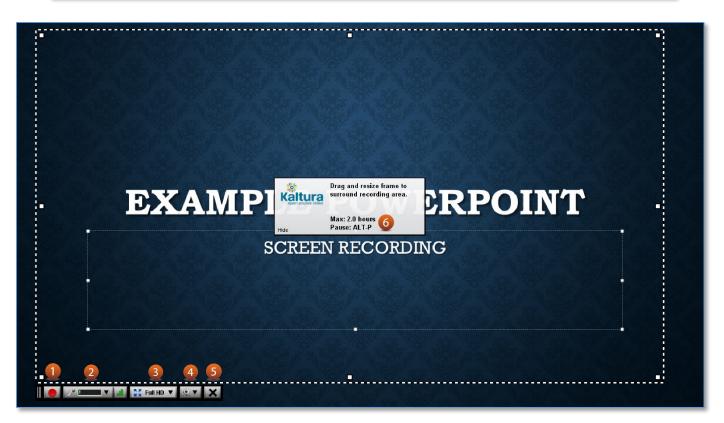

### Interface Guide

| 1. Start recording       | 4. Enable webcam       |
|--------------------------|------------------------|
| 2. Microphone setting    | 5. Exit                |
| 3. Screen adjust setting | 6. Screen record frame |

To record your screen

7. Set your screen setting, audio device, and enable or disable your webcam, click "1. Start recording" when ready.

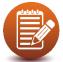

PLEASE NOTE: A counter will begin once you start your recording.

8. Once complete, you can title your video, add description, reply and tag your video. Click "Upload" when ready.

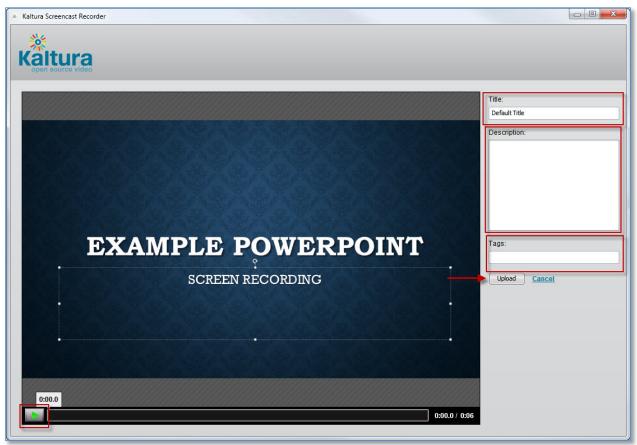

9. Once upload is complete, click "Close".

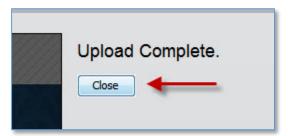

#### To record your screen

10. In the Screen Capture window, enter the required information and click "Save".

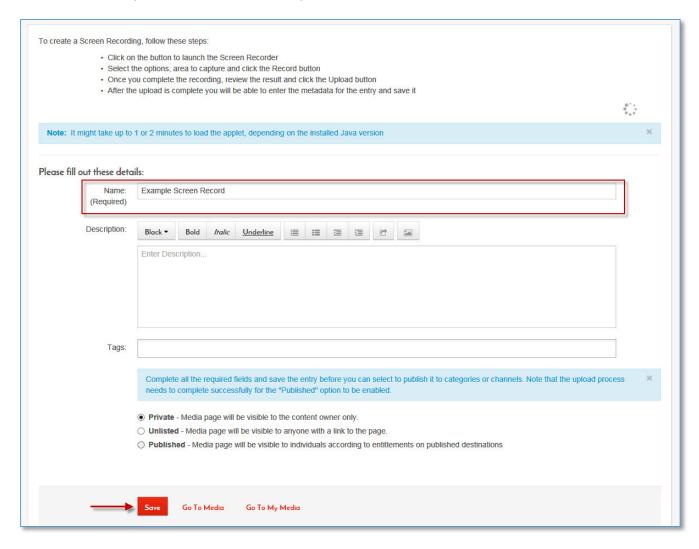

## Sharing Media

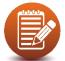

PLEASE NOTE: Guest users cannot use the share functionalities.

- ou can share a media item by:
  - Linking to a media page
  - Embedding media item

To share a link to a media page

1. Click a media thumbnail or title.

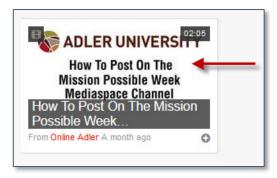

2. Click "Share" under the media player, copy the media page link.

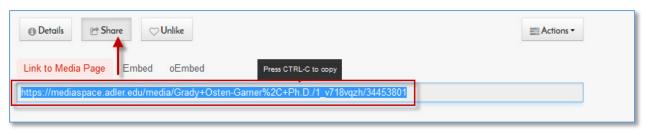

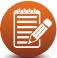

PLEASE NOTE: If the media is restricted, only authorized users can access the shared media page.

To embed a media item

1. Click a media thumbnail or title.

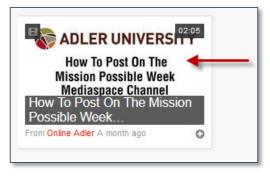

To embed a media item

2. Click "Share" under the media player

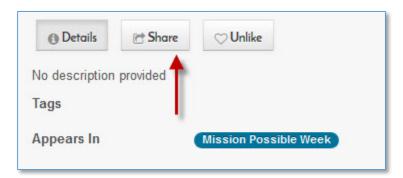

3. Click "Embed", You can copy the default embed code or adjust settings such as, Embed Type, Player Skin and Player Size then copy the embed code.

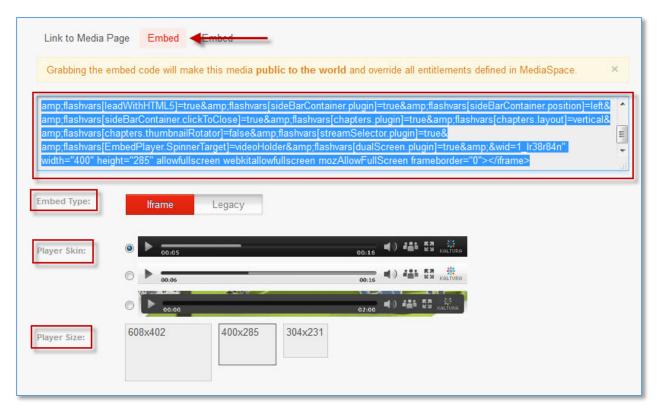

4. On the website you want to share the media, paste the embed code.

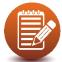

PLEASE NOTE: Using the Embed code will make the media item public. All entitlements defined in MediaSpace will be overridden.

To use oEmbed to embed a media item

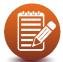

PLEASE NOTE: oEmbed allows you to generate a public link, this will allow guest users to view

1. Click a media thumbnail or title.

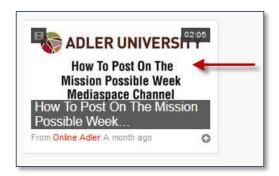

2. Click "Share" under the media player

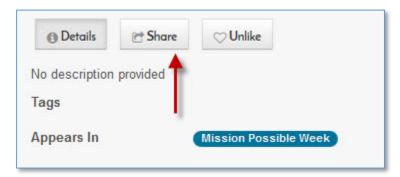

3. Click "oEmbed", copy the code/link.

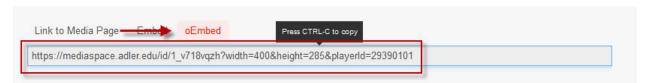

# Creating and Managing a Channel

To create a channel

1. Select "My Channels" from the User drop-down menu

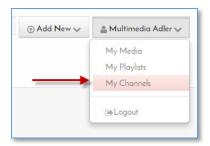

2. On the My Channel page, click "Create Channel".

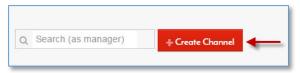

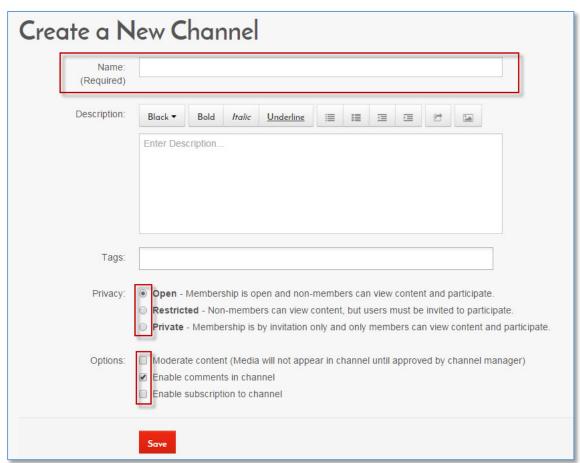

#### To create a channel

- 3. On the Create New Channel page enter values for:
  - o **Name** Enter the channel name to display on the Channel page.
  - Description Enter a summary of the channel content to display on the My Channels page.
  - o **Tags** Enter a descriptive tag to use in searches.
- 4. (Optional) Select the Privacy settings for the channel.
  - o **Open** Adler University users can view content and participate.
  - o **Restricted** Adler University users can view content, but must be invited to participate.
  - Private Adler University users can not view content, users must be invited to view and participate
- 5. (Optional) Select the options settings for the channel.
  - Moderate content (Media will not appear in the channel until approved by the channel manager.)
  - Enable comments in channels This enables the ability for users to add comments to your videos in your channel
  - Enable subscription to channel This enabled the ability for users to subscribe to your channel

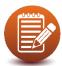

PLEASE NOTE: Access to the entire channel is restricted to Adler University users only. You can share any video within a channel with guest users by using the oEmbed function on the media page.

#### 6. Click "Save".

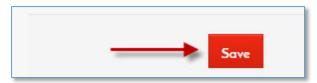

To add existing media to a channel

1. Select "My Channels" from the user drop down menu.

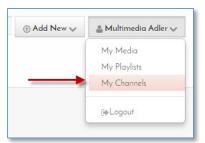

2. Click on the Channel that you would like to add content to.

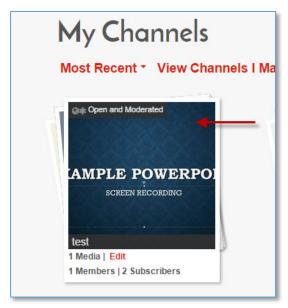

3. Click "Add Media"

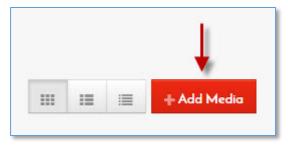

To add existing media to a channel

4. Click on the checkbox of the media you would like to add to the channel.

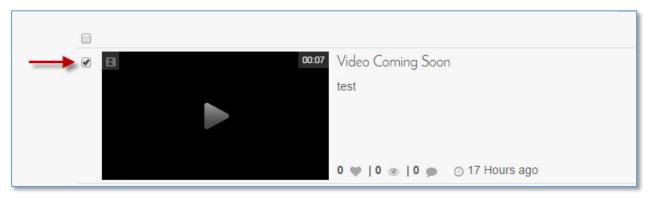

5. Click "Publish"

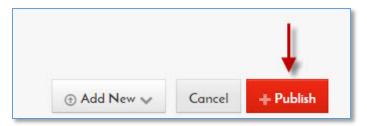

6. The media will now be available on the channel.

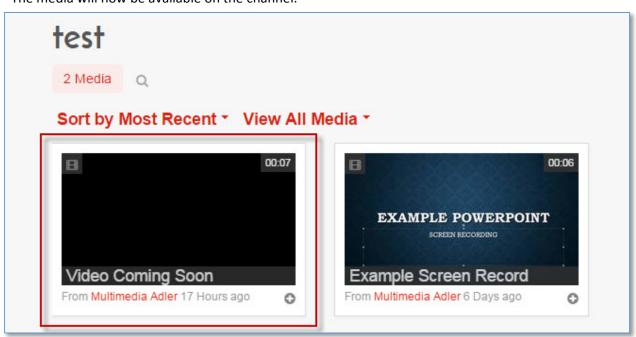

To approve content that is pending for your channel

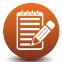

PLEASE NOTE: If you are a manager or moderator of a channel, you should have received an email notification of a pending approval. If you did not receive an email notification please contact your administrator.

1. Go to the My Channels page

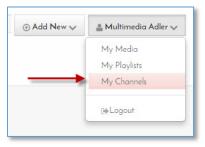

2. Click on a Channel that you would like to approve or reject media for.

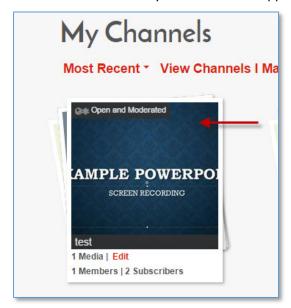

3. Click "Browse Pending"

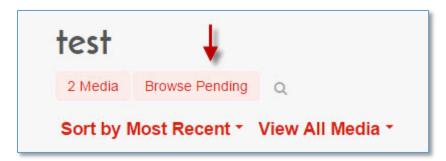

The browsing pending media window is displayed

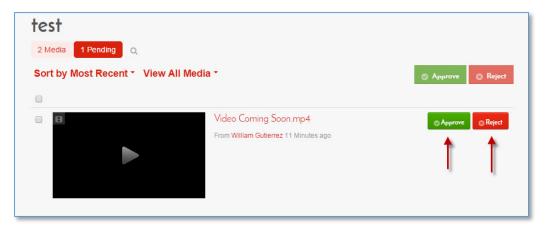

4. Click "Approve" or "Reject", You can also perform a bulk approve or reject for multiple media items by selecting the check box and selecting "Approve" or "Reject" at the top of the pending media window.

To configure and add members to a channel

1. Go to the My Channels page

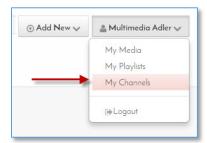

2. Find the Channel you wish to add members to and Click "Edit"

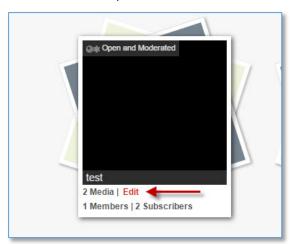

To configure and add members to a channel

3. Click the "Member" tab

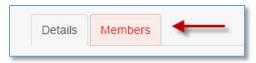

4. Click "Add Member"

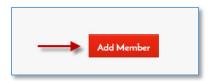

5. In the Add Member window start typing the user name of the member you wish to add this will display the user names list, select the member you wish to add.

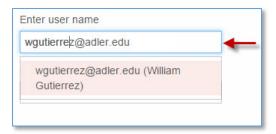

6. Under "Set Permission" select the member's permission level.

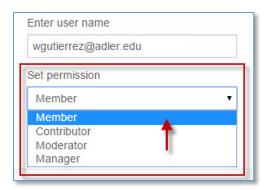

- o **Member:** View channel content only.
- o **Contributor:** View channel content and add media to the channel.
- o Moderator: View channel, add media to the channel, and moderate channel content.
- **Manager:** View channel, add media to the channel, moderate channel, and manage the channel (delegate managerial rights to additional users).
- 7. Click "Add".

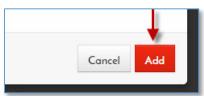

#### To delete a channel

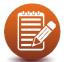

PLEASE NOTE: Deleting a channel does not delete the media from MediaSpace.

1. Go to the My Channels page

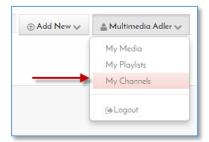

2. Find the Channel you wish to add members to and Click "Edit"

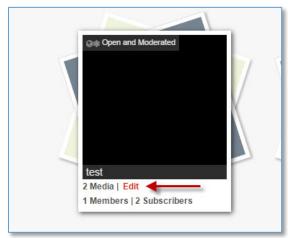

3. In the Edit page click "Delete"

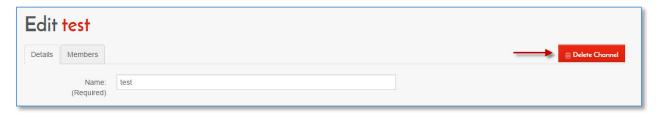

4. Click "Delete" to confirm the deletion.

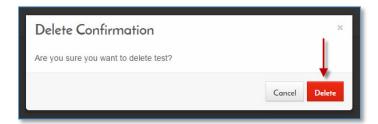